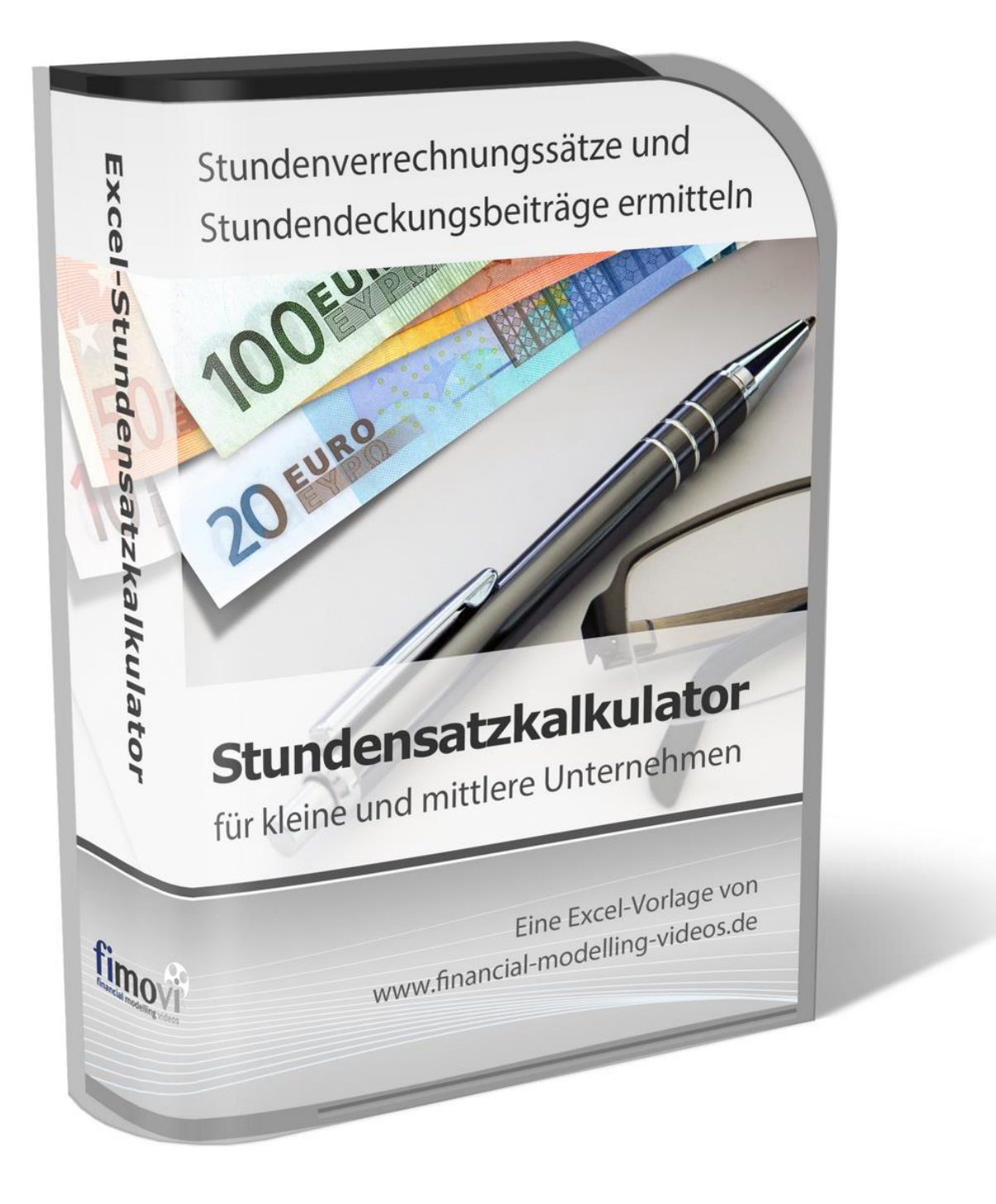

# **ANLEITUNG Excel-Stundensatzkalkulator**

Version 2.03

## **INHALTSVERZEICHNIS**

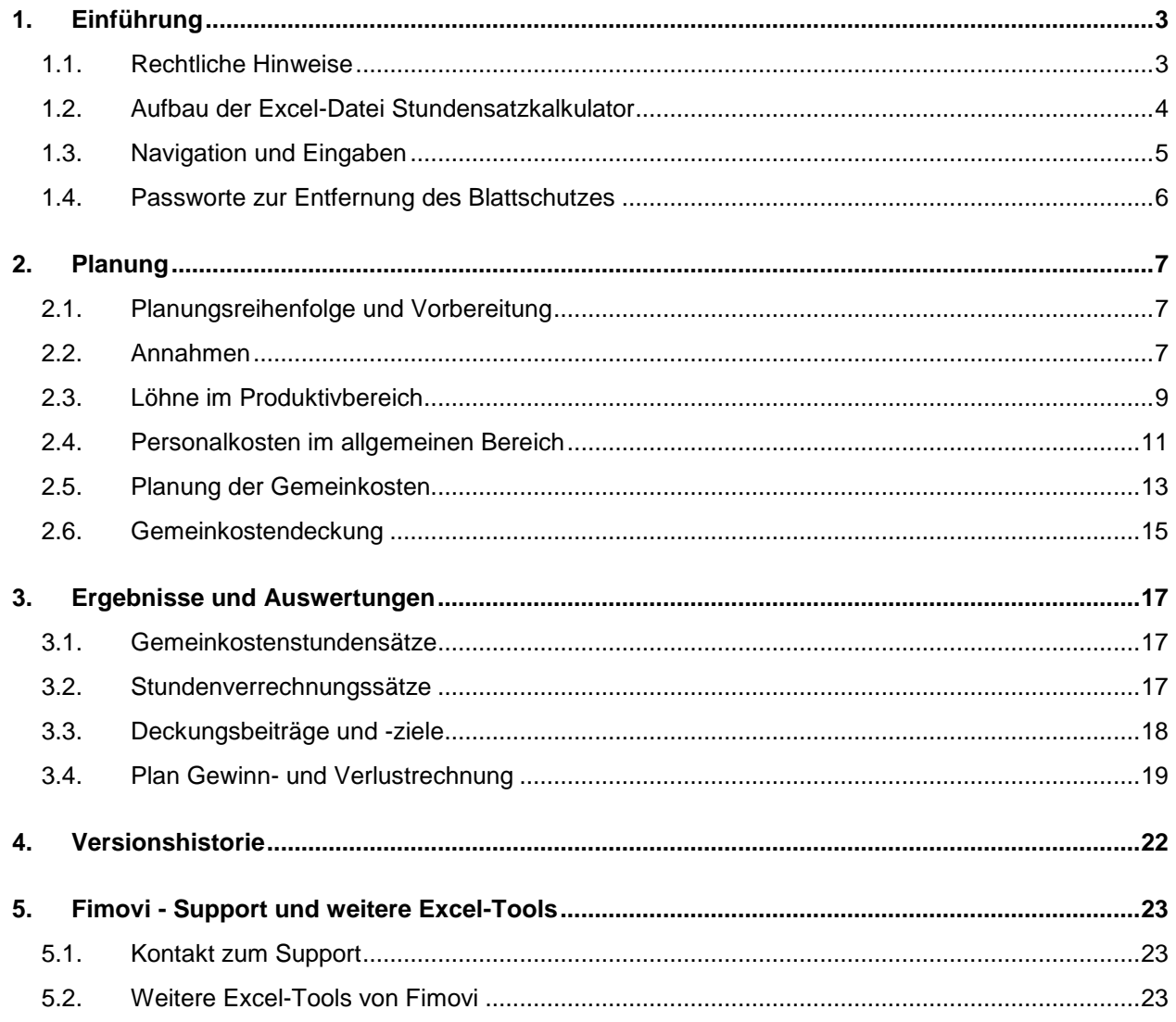

## **1. Einführung**

## **1.1. Rechtliche Hinweise**

## **Lizenzbedingungen**

Diese Vorlage ist urheberrechtlich geschützt. Eine Weitergabe ist nicht zulässig. Mit der Nutzung der Software verpflichtet sich der Lizenznehmer zur Einhaltung der folgenden Lizenzbedingungen:

- Der Lizenznehmer erhält vom Lizenzgeber ein einfaches, nicht ausschließliches Recht zur Nutzung der Software, das zeitlich unbeschränkt gültig ist.
- Das Recht, die Software oder die Dokumentation (z.B. Handbuch u. Video-Tutorials) im Original oder als Vervielfältigungsstück Dritten entgeltlich oder unentgeltlich zu überlassen, ist ausgeschlossen.
- Die Übertragung der Lizenz bedarf der schriftlichen Zustimmung der Smart Cap GmbH.
- Soweit die Software urheberrechtlich geschützt ist, steht das Recht der dauerhaften oder vorübergehenden, vollständigen oder teilweisen Vervielfältigung der Software oder der Dokumentation mit jedem Mittel und in jeder Form ausschließlich der Smart Cap GmbH zu.
- Der Lizenznehmer darf kein "Reverse Engineering" und auch keine "Dekompilation" der Software unternehmen oder zulassen. Auch darf die beim Öffnen erforderliche Autorisierung nicht entfernt oder verändert werden.
- Der Lizenznehmer muss alle Benutzer der Software auf diese Lizenzbedingungen hinweisen.

## **Haftungsausschluss**

Die Inhalte dieses Excel-Tools wurden von der Smart Cap GmbH mit größter Sorgfalt zusammengestellt. Dennoch kann für die Richtigkeit und Vollständigkeit keine Gewähr übernommen werden.

Die Ergebnisse sind im Wesentlichen von den jeweiligen Eingabedaten der Nutzer abhängig, und lassen sich von diesen leicht verändern. Die Smart Cap GmbH übernimmt keine Gewähr oder Haftung für die Plausibilität oder Richtigkeit dieser Eingabedaten und auch keine Gewähr oder Haftung für die Richtigkeit der aus diesen Eingabedaten resultierenden Ergebnisse. Auch haftet die Smart Cap GmbH nicht für Schäden, die einem Anwender im Vertrauen auf die Richtigkeit der Ergebnisse dieser Berechnungen entstehen. Eine Nutzung dieser Datei erfolgt auf eigenes Risiko.

## **Verwendete Marken**

- Microsoft Excel, Microsoft Word und Microsoft Office sind eingetragene Marken der Microsoft Corporation in den Vereinigten Staaten und / oder anderen Ländern.
- Adobe Acrobat Reader ist eine eingetragene Marke von Adobe Systems Incorporated in den USA und/oder anderen Ländern.

Alle anderen Namen von Produkten und Dienstleistungen sind Marken der jeweiligen Firmen. Die Angaben im Text sind unverbindlich und dienen lediglich zu Informationszwecken.

## **1.2. Aufbau der Excel-Datei Stundensatzkalkulator**

Das Excel-Tool Stundensatzkalkulator besteht aus verschiedenen Eingabe- und Ausgabeblättern, die miteinander verlinkt sind. Ein übersichtlicher und logischer Aufbau erleichtert dabei die Navigation, Nachvollziehbarkeit und damit auch das Vertrauen in die durchgeführten Berechnungen.

Auf dem Blatt "Inhalt" sehen Sie eine Übersicht sowie ein Kurzbeschreibung aller enthaltenen Blätter:

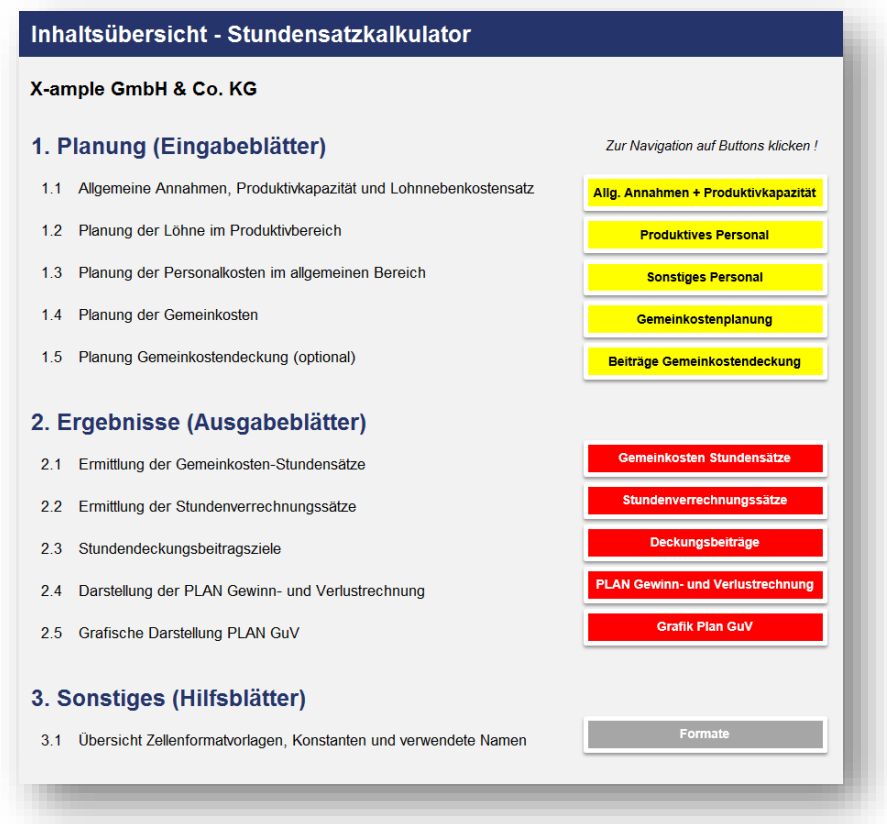

Beachten Sie dabei die unterschiedliche Farbkodierung der Blätter (Registerfarbe). Auf allen Blättern die gelb gefärbt sind müssen Eingaben gemacht werden. Die rotgefärbten Blätter sind Ausgabe- bzw. Ergebnisblätter. Hier müssen i.d.R. keine Eingaben gemacht werden. Eine Ausnahme ist die Eingabe des Plangewinns auf dem Blatt "GK-Stundensätze" (siehe Kap. 3.1).

Keine Eingaben sind erforderlich auf grauen Blättern (Das Blatt "Formate" mit einer Übersicht der enthaltenen Zellenformatvorlagen und Konstanten kann ggf. ausgeblendet (nicht gelöscht) werden).

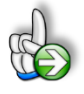

**Tipp:** Neben dieser ausführlichen Anleitung enthält die eigentliche Excel-Datei zusätzlich viele Kommentare (erkennbar an der roten Ecke oben rechts in einer Zelle) und versucht über die Datenüberprüfungsfunktion von Excel Fehleingaben weitgehend im Vorfeld zu verhindern.

Die betriebswirtschaftliche Berechnungslogik, die auch diesem Excel-Tool zugrunde liegt sieht folgendermaßen aus:

Brutto-Stundenentgelt

- **+** Personalnebenkosten pro Std.
- **=** Personalkosten pro Std.
- **+** Gemeinkostensatz pro Std.
- **=** Selbstkosten pro Std.
- **+** Plangewinnsatz pro Std.
- **=** Netto-Verkaufspreis pro Std.

Zur Ermittlung der einzelnen Stundenentgelte sind verschiedene Vorberechnungen notwendig, dazu zählen insbesondere die Ermittlung der Produktivkapazität und der Lohnnebenkosten (Blatt "Annahmen"). Die angegebenen Stundensätze beziehen sich jeweils auf die tatsächlich gegenüber den Kunden verrechenbaren Stunden.

#### **1.3. Navigation und Eingaben**

#### **Navigation**

Das Blatt "**Inhalt**" enthält eine Übersicht und Kurzbeschreibung aller Tabellenblätter des Excel-Tools Stundensatzkalkulator. Die farbigen Schaltflächen bringen Sie bei Klick mit der Maus direkt zu den jeweiligen Blättern. Selbstverständlich können Sie auch wie in Excel üblich auf die Blattregisterkarten am unteren Bildschirmrand klicken. Auf allen anderen Blättern gibt es ganz oben eine Schaltfläche namens "Inhaltsübersicht" die Sie wieder zurück zum Blatt "Inhalt" bringt.

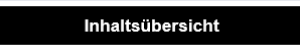

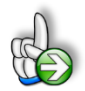

**Tipp:** Schnell und bequem können Sie mit der Tastenkombination **[STRG] + [Bild unten]** bzw. **[STRG] + [Bild oben]** zum nächsten bzw. zum vorherigen Arbeitsblatt wechseln und auf diese Weise schnell in der umfangreichen Datei navigieren.

#### **Eingaben**

Alle Vorlagen von Financial Modelling Videos [\(www.fimovi.de\)](http://www.fimovi.de/) sind nach internationalen anerkannten Standards entwickelt (sog. FAST-Standard). Das sichert Transparenz, Flexibilität und hohe Qualität. Wir benutzen daher durchgehend Zellenformatvorlagen (siehe Übersicht auf dem Blatt "Formate"). Auf diese Weise können bspw. Eingabezellen, Zellen für Einheiten oder verlinkte Zellen etc. leicht erkannt werden.

Eingabewerte dürfen nur in den speziell gekennzeichneten Eingabezellen getätigt werden. Achten Sie dabei bitte auf die vorgegebenen Einheiten (Stunden, Euro, Jahre, Monate, Tage, % etc.)).

Alle Eingabezellen die Sie mit individuellen Werten füllen können haben das folgende Format:

Eingaben nur in diese Zellen !

## **1.4. Passworte zur Entfernung des Blattschutzes**

Im Auslieferungszustand sind alle Tabellenblätter mit einem Blattschutz versehen. In diesem "Airbag-**Modus**" sind Sie vor dem unbeabsichtigten Löschen von Formeln oder Bezügen geschützt. Auf diese Weise kann eine einwandfreie Funktion auch im Fall von nur geringen Excel-Kenntnissen sichergestellt werden. Sie können in diesem Modus bequem und schnell mit der Tab(= Tabulator)-Taste von Eingabezelle zu Eingabezelle springen. Die Formeln sind trotz Blattschutz in allen Zellen sichtbar, so dass sie bei Bedarf auch nachvollziehen können, wie bestimmte Werte berechnet werden.

Sofern Sie eigene Erweiterungen oder Änderungen vornehmen wollen, können Sie jederzeit auf den einzelnen Blättern den Blattschutz entfernen.

## **Das Blattschutzkennwort lautet: "0000".**

Bitte beachten Sie, dass wir die Entfernung des Blattschutzes und Veränderungen von Formeln oder anderen Inhalten nur versierten Excel-Nutzern empfehlen. Auf jeden Fall sollten Sie ihre Datei vorher nochmals sichern.

## **2. Planung**

#### **2.1. Planungsreihenfolge und Vorbereitung**

Sollen mit der leeren Ausgangsvorlage erstmalig Stundenverrechnungssätze ermittelt werden, empfiehlt sich die Vorgehensweise von links nach rechts. Das heißt es sollte mit dem Blatt Annahmen gestartet werden, dann sollten die Personalkosten im Produktivbereich ermittelt werden, gefolgt von den Gehältern im allgemeinen Bereich. Schließlich erfolgt die Eingabe der Gemeinkosten und Zusatzkosten (= kalkulatorische Kosten) und als letztes können (optional) eventuelle Beiträge zur Gemeinkostendeckung vorgegeben werden (gelbe Eingabeblätter).

Damit die Berechnungen bzw. Eingaben in diesem Excel-Tool effizient umgesetzt werden können, ist es empfehlenswert, im Vorfeld einige Unterlagen bereit zu legen bzw. vorzubereiten. Dazu zählen bspw. die Jahresabschlüsse der letzten 2 bis 3 Jahre (hier insbesondere die Gewinn- und Verlustrechnung zur Ableitung der Gemeinkosten). Hilfsweise ggf. vorliegende BWA-Unterlagen. Ferner Arbeitszeitaufzeichnungen der Mitarbeiter und Informationen zu den Lohnzahlungen (Lohnkonten etc.).

## **2.2. Annahmen**

Auf dem Blatt "Annahmen" sind 3 verschiedene Bereiche zu unterscheiden und mit Input-Daten zu befüllen:

- 1. Allgemeine Annahmen
- 2. Produktivstunden / Anwesenheitszeit
- 3. Lohnnebenkostensatz

Ad 1. Bei den Allgemeinen Annahmen können die im folgenden Screenshot gezeigten Input-Daten vorgegeben werden.

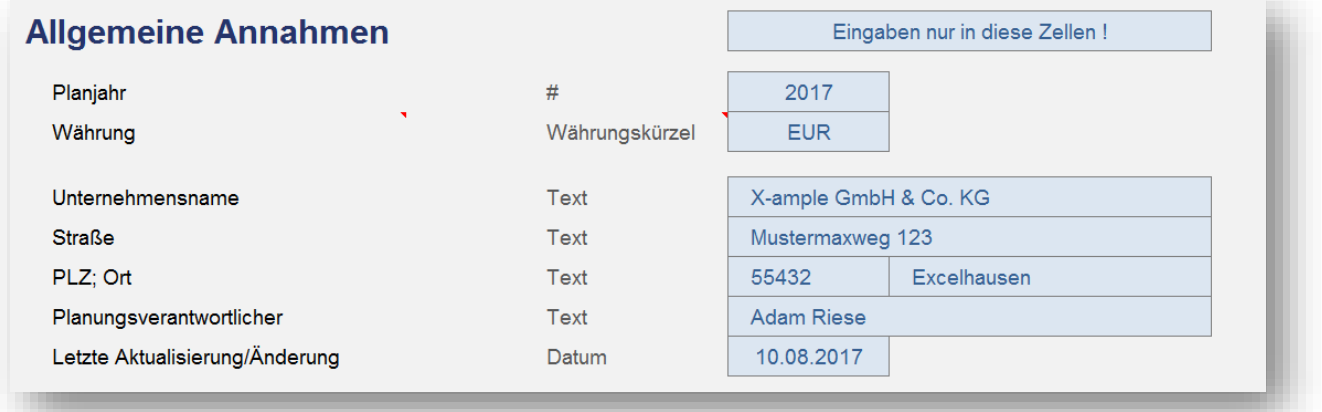

Die hier vorgegebenen Stammdaten werden zu Informationszwecken auf vielen anderen Blättern referenziert. Außerdem sehen Sie hier immer den Planungsverantwortlichen sowie das Datum der letzten Aktualisierung bzw. Änderung.

#### **Währungswahl**

Das Tool ist mehrwährungsfähig, d.h. Sie können in jeder beliebigen Währung planen. Dazu geben Sie in die Eingabezelle die entsprechende dreistellige Währungsabkürzung (nach ISO 4217) ein. Beispiele sind: EUR für Euro, CHF für Schweizer Franken, USD für US-Dollar, GBP für Britisches Pfund etc.

Eine Übersicht mit allen Kürzeln finden Sie bspw. unter: [http://de.wikipedia.org/wiki/ISO\\_4217](http://de.wikipedia.org/wiki/ISO_4217)

Wichtig: Bei Veränderung der Währung findet keine Umrechnung im Modell statt, sondern es werden lediglich alle Bezeichnungen und Beschriftungen entsprechend angepasst. Aus diesem Grunde ist die Währungsauswahl unbedingt **vor** Beginn der Planung festzulegen.

Ad 2. Im Abschnitt "Produktivstunden / Anwesenheitszeit" werden entsprechende Vorgaben gemacht, um die Anwesenheitszeit, d.h. die produktive Tages- bzw. Stundenkapazität eines Jahres zu ermitteln. Dabei können die folgenden Input-Daten vorgegeben werden.

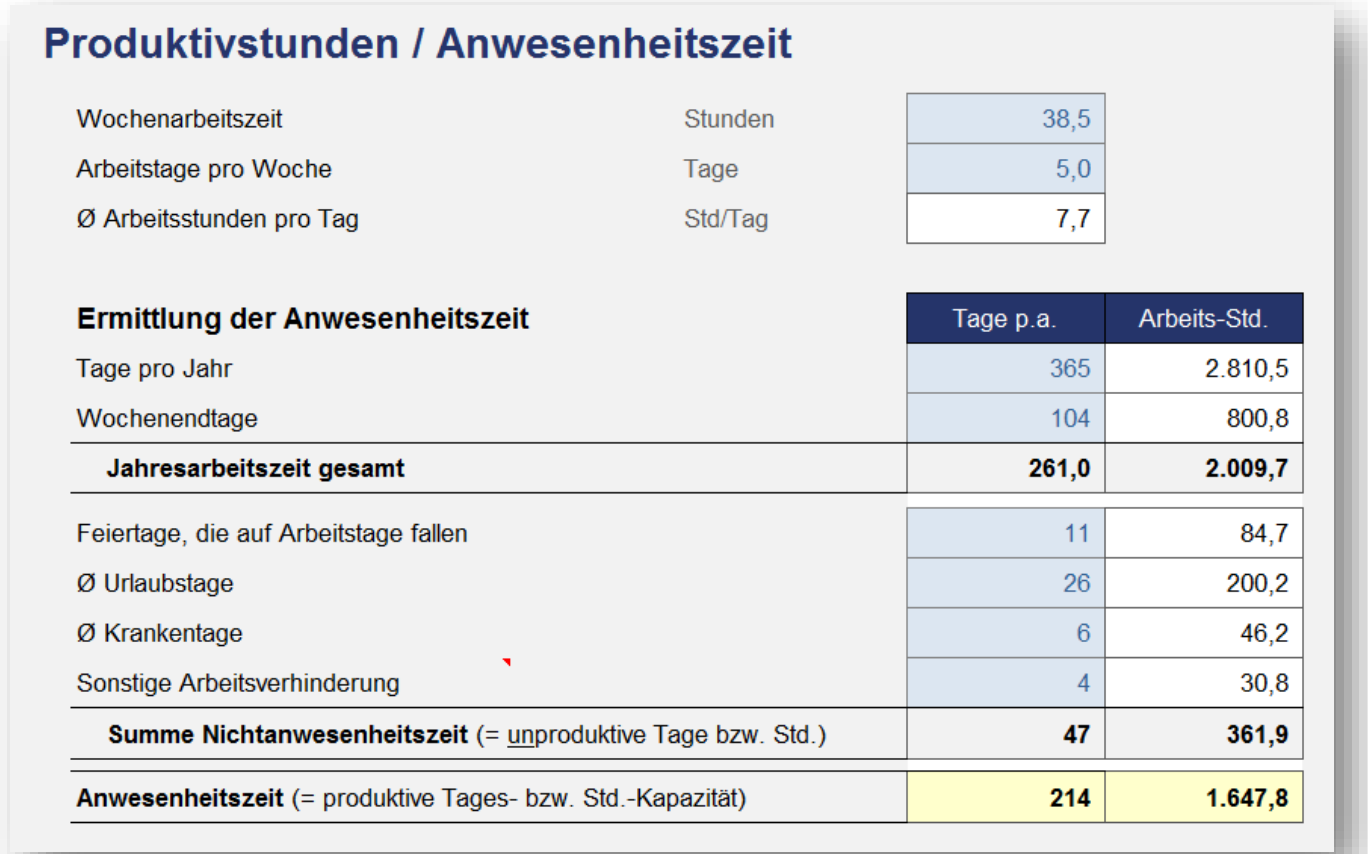

Im Feld "Sonstige Arbeitsverhinderung" kann die Anzahl der durchschnittlichen Tage pro Jahr vorgegeben werden, die bspw. wegen Freistellung, Umzug, Behörden etc. unproduktiv sind.

Nach Abschluss aller Eingabe in diesem Abschnitt wird die produktive Stundenkapazität automatisch ermittelt und ausgewiesen.

Ad 3. Zur Ermittlung des Lohnnebenkostensatz sind lediglich drei weitere Eingaben erforderlich.

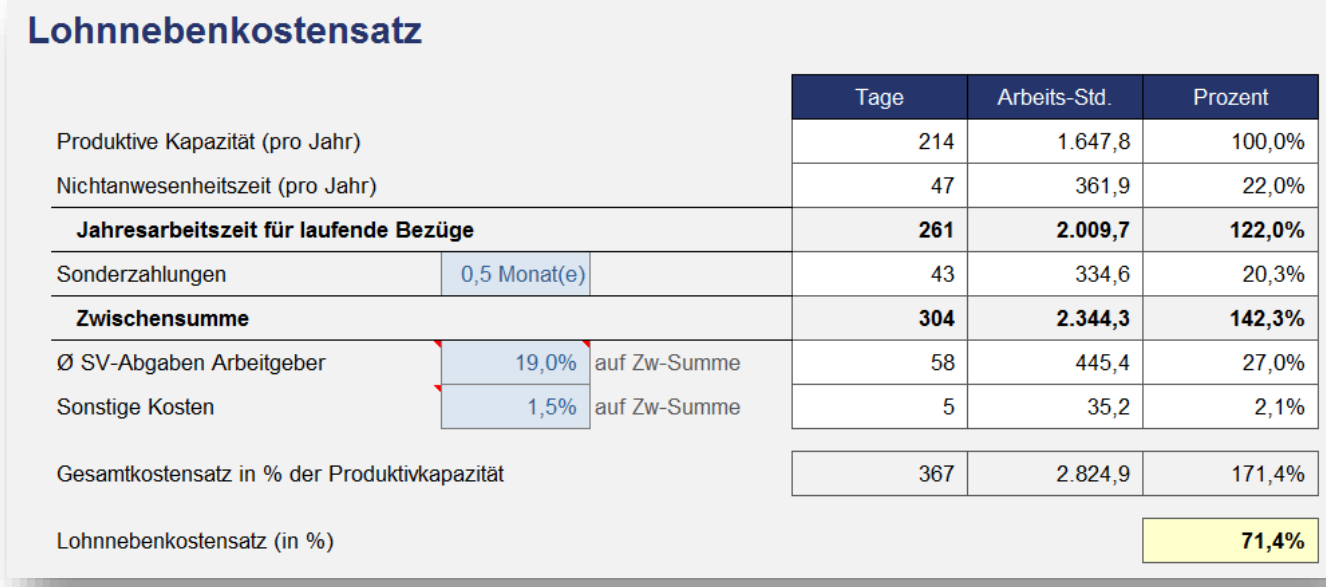

Vorgegeben werden können hier:

## • **Sonderzahlungen**

Diese sind in Monaten vorzugeben. Zulässig sind dabei Dezimalzahlen zwischen 0 (Null) und maximal 5 Monaten. Im Falle einer Falscheingabe erhalten Sie einen entsprechenden Hinweis und können (müssen) ihre Vorgabe korrigieren.

## • **Ø SV-Abgaben Arbeitgeber**

Die Vorgabe hier entspricht den Lohnnebenkosten (= LNK) bis zur Beitragsbemessungsgrenze.

## • **Sonstige Kosten**

Zusätzlich zu den SV-Abgaben kann hier noch ein Prozentwert vorgegeben werden für weitere sonstige Kosten für den Arbeitgeber. Beispiele können sein: Beiträge zur Berufsgenossenschaft, Altersvorsorge, Mutterschaftsumlage, Urlaubskasse, Lohnfortzahlungsumlage etc.

Der Lohnnebenkostensatz wird basierend auf allen vorgegebenen Planungsprämissen automatisch berechnet und ausgewiesen.

## **2.3. Löhne im Produktivbereich**

Das Blatt "PK-Produktiv" dient der Ermittlung der Personalkosten im Produktionsbereich, also für die direkte Leistungserstellung. Es können insgesamt 4 unterschiedliche Bereiche (= Beschäftigungsgruppen) benannt und beplant werden. Jeder Bereich besteht aus bis zu 10 Positionen bzw. Mitarbeitern. Die 4 Bereiche werden einzeln aufsummiert und ausgewiesen. Auch die später ermittelten

Gemeinkostenstundensätze sowie die Stundenverrechnungssätze können jeweils individuell für jeden Bereich berechnet werden.

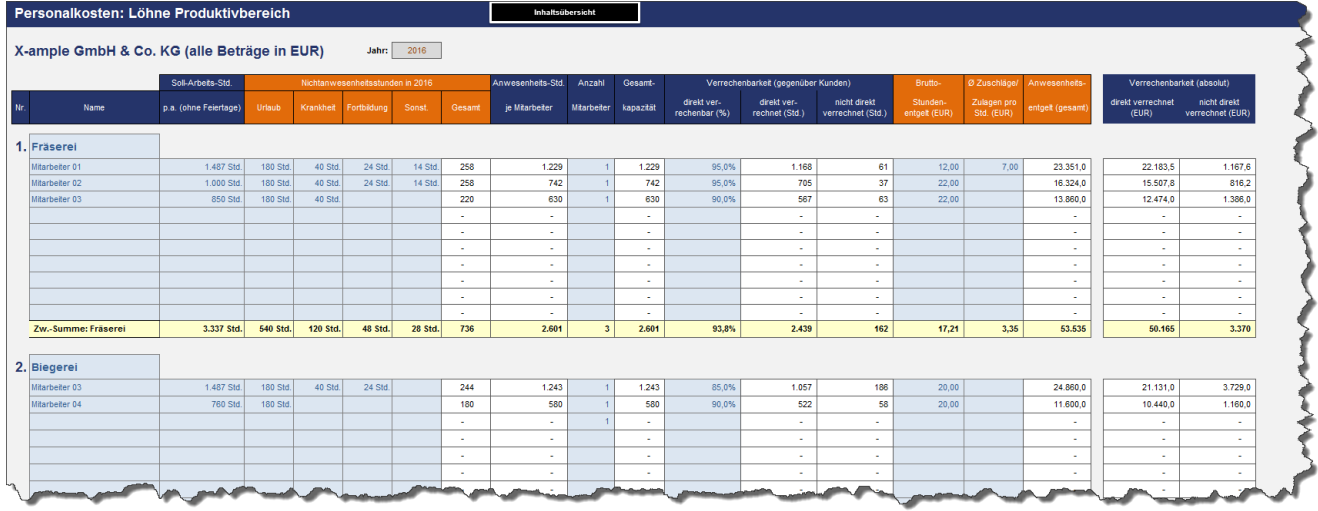

Folgende Daten müssen für jede Stelle/Mitarbeiter eingegeben werden:

- Stellenbezeichnung bzw. Name des Mitarbeiters
- Soll-Arbeitsstunden im Jahr
- Nichtanwesenheitsstunden (aufgeteilt in Urlaub, Krankheit, Fortbildung und Sonstige)
- Anzahl der Mitarbeiter (für eine bestimmte Stelle/Zeile)
- Anteil (in %) der direkt (an die Kunden) verrechenbaren Stunden
- Brutto-Stundenentgelt
- Zuschläge/Zulagen pro Stunde

## **Ad Anzahl der Mitarbeiter**

Mehrere Mitarbeiter mit identischen Anwesenheitsstunden und Brutto-Stundenentgelten (z.B. Auszubildende, Leiharbeiter, Hilfskräfte etc.) müssen nicht einzeln in separaten Zeilen geplant werden, sondern in Spalte L (Anzahl der Mitarbeiter) kann die entsprechende Anzahl eingetragen werden. Alle Folgewerte werden dann automatisch mit dieser Mitarbeiteranzahl multipliziert.

Bei Einzelplanung von Mitarbeitern oder Stellen ist in Spalte L der Wert 1 einzusetzen. Bleibt die Zelle leer oder enthält den Wert 0 (Null), so werden für diesen Mitarbeiter/Stelle keine Personalkosten berechnet. In dieser Hinsicht kann dieses Eingabefeld auch als eine Art "Schalter" gesehen werden, wenn bspw. bestimmte Stellen ausgenommen werden sollen, ohne dass sämtliche anderen Eingabewerte der Zeile gelöscht werden müssen.

## **Ad Zuschläge/Zulagen**

Hier können ggf. Zuschlagssätze berücksichtigt werden. Wird in einem Unternehmen bspw. an Wochenenden oder mehrschichtig gearbeitet, fallen häufig je nach Schichtsystem und Vereinbarung Zuschläge an (z.B. Schichtzulage, Zulage für Spät-/Nachschicht, Sonn- und Feiertagszulage, Mehrarbeitszulage etc.).

Insbesondere in Grenzauslastungssituationen (= Vollauslastung) können diese Kosten wesentlich die Entscheidung beeinflussen, ob Aufträge angenommen werden oder nicht bzw. zu welchem Preis eine Übernahme/Ausführung ggf. erfolgt.

Derartige Zuschläge/Zulagen sind i.d.R. unabhängig von gesetzlichen Vorschriften wie bspw. Arbeitsrecht oder Steuerrecht zu sehen.

Die in dieser Spalte eingegebenen Zuschlagssätze (in EUR (bzw. ausgewählter Währung) pro Stunde) werden dem Bruttostundenentgelt hinzuaddiert und dann mit der Gesamtkapazität (Std.) multipliziert, um das jeweilige Anwesenheitsentgelt zu ermitteln.

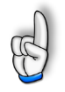

**Wichtig:** Aufgrund des beschriebenen Berechnungsmechanismus beziehen sich die Zuschläge/ Zulagen in der Vorlage auf die gesamten Produktivstunden. Da aber i.d.R. nur für einen Teil der geleisteten Arbeitsstunden eines Mitarbeiters diese Aufschläge anfallen, ist vorher der Anteil auszurechnen und der Zuschlagssatz (in EUR) entsprechend zu reduzieren (Einfaches Bsp.: 40 Wochenstunden davon 32 Std. zu 30 € (Standardentgelt) der Rest (8 Std.) zu 50 € da am Wochenende. Berechnung ø: (32h x 30 € + 8h x 50 €) / 40 = 34,0 € pro Std. Wenn bei Bruttostundenentgelt die 30 € eingesetzt werden, muss im Feld Zuschläge die Differenz i.H.v. 4 € (34 € - 30 €) eingetragen werden.

Basierend auf den Eingaben dieses Blattes sowie unter Verwendung des auf dem Blatt "Annahmen" ermittelten Lohnnebenkostensatzes wird das gesamte Anwesenheitsentgelt inklusive der Lohnnebenkosten ermittelt.

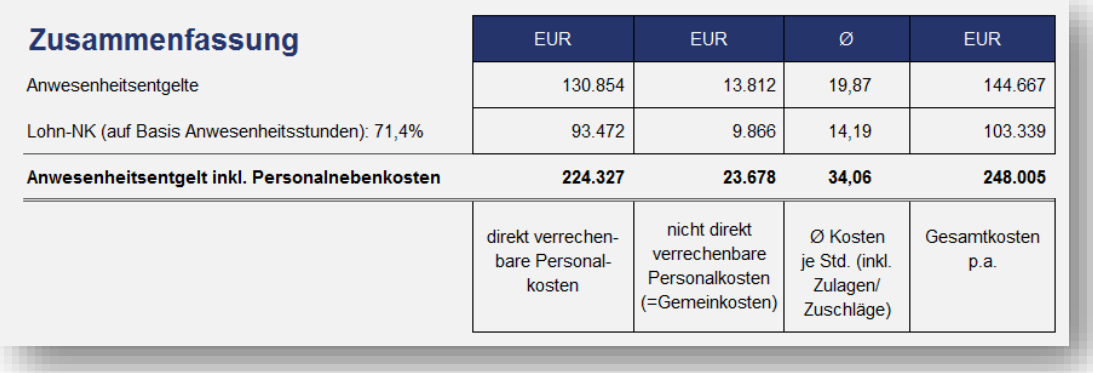

**Tipp:** Sollten ihnen 10 Positionen pro Bereich nicht ausreichen, so können Sie problemlos beliebig viele weitere Zeilen einfügen. Gehen Sie dazu bitte nicht auf die Summenzeile eines der Blöcke, sondern z.B. auf die Zeile davor. Markieren die Zeile, z.B. mit dem Tastenbefehl **[Shift] + [Leerzeichen]** und fügen weitere Zeilen ein, z.B. mit **[Strg] + [+]**. Anschließend kopieren Sie einfach aus einer der bestehenden Zeilen (mit Formeln) nach unten in die neu eingefügten Zeile(n).

## **2.4. Personalkosten im allgemeinen Bereich**

Auf dem Blatt "PK-Allgemein" werden die Personalkosten der übrigen Mitarbeiter (= allgemeiner Bereich) ermittelt. Auch hier können wiederum 4 unterschiedliche Bereiche (= Beschäftigungsgruppen) benannt und beplant werden. Jeder Bereich besteht aus maximal 10 Einzelpositionen bzw. Mitarbeitern. Die 4 Bereiche werden einzeln aufsummiert und ausgewiesen.

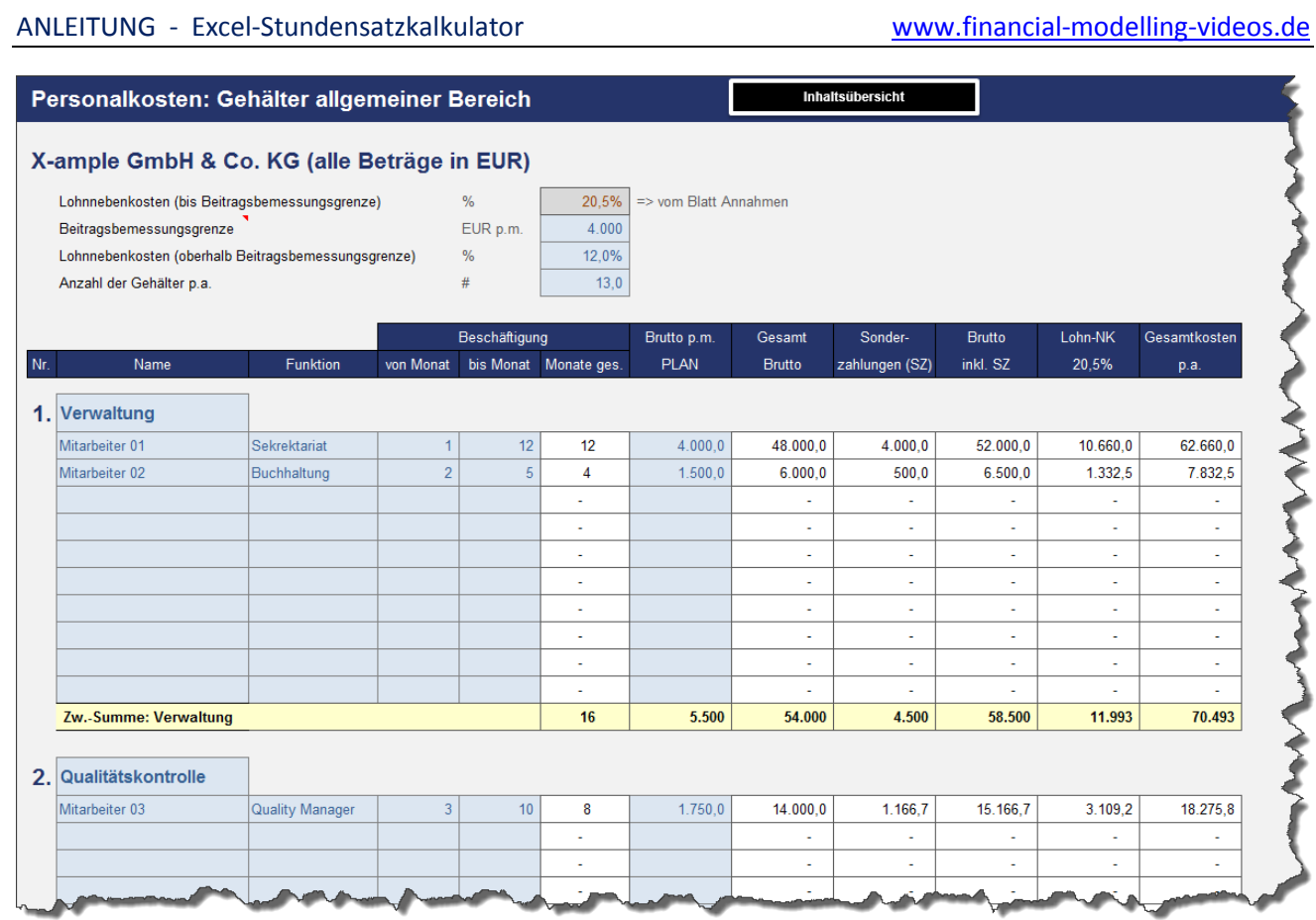

Zur Berechnung der Personalkosten sind zunächst im oberen Teil Vorgaben zu machen bezüglich:

- Beitragsbemessungsgrenze
- Lohnnebenkosten (oberhalb Beitragsbemessungsgrenze)
- Anzahl der Gehälter p.a.

Die Lohnnebenkosten bis zur Beitragsbemessungsgrenze werden automatisch vom Blatt "Annahmen" übernommen und basieren auf ihren dortigen Vorgaben.

Aus Vereinfachungsgründen wird bei der Beitragsbemessungsgrenze nicht unterschieden zwischen ggf. verschiedenen Bestandteilen bzw. Grenzen wie bspw. Renten- und Krankenversicherung.

Sofern Sie die Lohnnebenkosten ohne die Berücksichtigung von Beitragsbemessungsgrenzen berechnen wollen geben Sie entweder in die Zelle "Beitragsbemessungsgrenze" einen sehr hohen monatlichen Wert ein, oder Sie setzen den %-satz bei "Lohnnebenkosten (oberhalb Beitragsbemessungsgrenze)" auf den gleichen Wert wie die "Lohnnebenkosten (bis Beitragsbemessungsgrenze)".

Bei der Anzahl der Gehälter pro Jahr können auch Dezimalwerte wie bspw. 13,6 eingegeben werden. Der Wert muss allerdings mindestens 12,0 betragen, ansonsten erhalten Sie einen Fehlerhinweis. Die Eingabe, ob ein Mitarbeiter ggf. nur bestimmte Monate, also kein komplettes Jahr, beschäftigt ist wird weiter unten bei den einzelnen Mitarbeitern/Stellen vorgegeben.

Folgende Daten müssen für jede Stelle/Mitarbeiter eingegeben werden:

- Stellenbezeichnung bzw. Name des Mitarbeiters
- Funktionsbezeichnung bzw. Stellenbeschreibung (optional)
- Beschäftigungsdauer (von Monat x bis Monat y)
- Bruttogehalt pro Monat

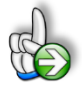

**Tipp:** Sollten ihnen 10 Positionen pro Bereich nicht ausreichen, so können Sie problemlos beliebig viele weitere Zeilen einfügen. Gehen Sie dazu bitte nicht auf die Summenzeile eines der Blöcke, sondern z.B. auf die Zeile davor. Markieren die Zeile, z.B. mit dem Tastenbefehl **[Shift] + [Leerzeichen]** und fügen weitere Zeilen ein, z.B. mit **[Strg] + [+]**. Anschließend kopieren Sie einfach aus einer der bestehenden Zeilen (mit Formeln) nach unten in die neu eingefügten Zeile(n).

Alle weiteren Positionen werden automatisch auf Basis ihrer Vorgaben berechnet. Die ausgewiesene Gesamtsumme pro Jahr am Ende des Blattes geht im weiteren Verlauf in die Gemeinkosten ein, da die hier ermittelten Personalkosten ja nicht direkt der Leistungserstellung dienen (im Gegensatz zu den Produktivlöhnen).

## **2.5. Planung der Gemeinkosten**

Auf dem Blatt "Gemeinkosten" werden die Gemeinkosten für das betrachtete Planjahr ermittelt.

Die Gemeinkostenplanung ist in die folgenden vier Bereiche untergliedert:

- 1. Materialgemeinkosten
- 2. Personalgemeinkosten
- 3. Sachkosten
- 4. Zusatzkosten (kalkulatorische Kosten)

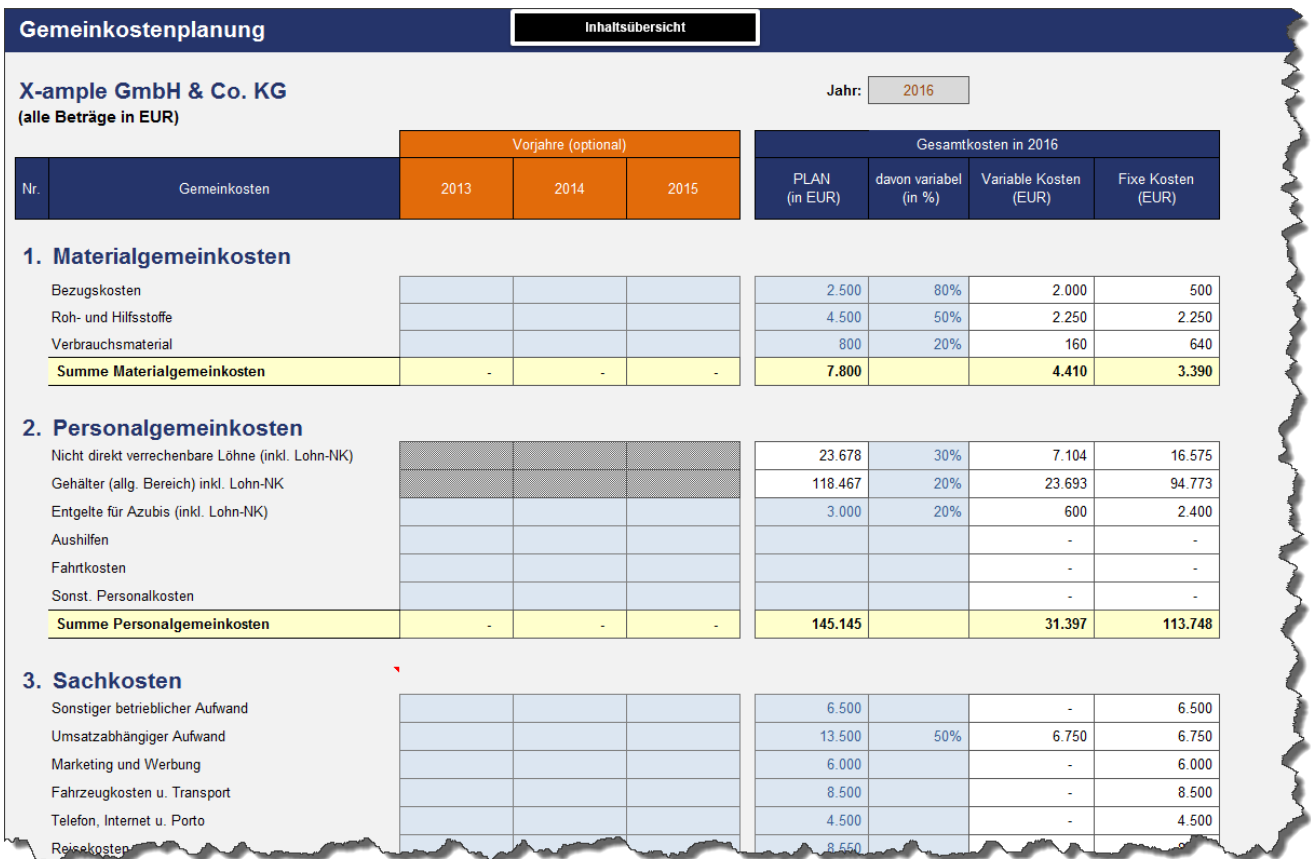

Es besteht die Möglichkeit, für bis zu 3 Jahre rückwirkend historische Daten einzutragen (nur optional). Auf diese Weise ist die Planung für die Zukunft einfacher, weil man ggf. Werte auf Basis der Vergangenheit fortschreiben oder glätten kann.

Zwingend erforderlich sind allerdings nur Eingaben für das Planjahr (Spalte I). Für jede Position/Zeile besteht darüber hinaus die Möglichkeit den variablen Anteil als Prozentwert vorzugeben. Wird diese Eingabezelle leer gelassen, werden die Kosten als komplett (= 100%) fix unterstellt.

Die einzelnen Bereiche werden auch hier wieder separat aufsummiert und ausgegeben. Dies gilt auch für die Aufteilung in fixe und variable Kosten. Bei den Sachkosten wurden bereits viele gängige Positionen vorgegeben, Sie können aber die Bezeichnungen in Spalte D bei Bedarf umbenennen (ggf. vorher Blattschutz entfernen). Dies gilt nicht für die übrigen Bereiche (1. MGK, 2. PGK bzw. 4. Zusatzkosten), da dort zum Teil einzelne Zeilen weiterverlinkt werden auf andere Blätter.

#### **Zusatzkosten (kalkulatorische Kosten)**

Hier können verschiedene kalkulatorische Kosten eingetragen werden. Es ist bspw. möglich und üblich bei den Abschreibungen für die Kostenrechnung den tatsächlichen Werteverzehr vorzugeben, unabhängig von handelsrechtlichen oder steuerlichen Vorschriften, also abweichend von den Werten aus dem Rechnungswesen bzw. der Finanzbuchhaltung.

#### ANLEITUNG - Excel-Stundensatzkalkulator [www.financial-modelling-videos.de](http://www.financial-modelling-videos.de/)

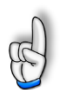

**Wichtig:** Ein kalkulatorischer Unternehmerlohn darf nur bei Einzelunternehmen und Personengesellschaften angesetzt werden.

Im Gegensatz zum angestellten Geschäftsführer einer GmbH oder dem Vorstandsmitglied einer AG (Kapitalgesellschaften) erhalten die Eigentümer-Unternehmer in Personengesellschaften kein Gehalt. Ihre Entnahmen werden aus steuerrechtlichen Gründen auf das Privatkonto gebucht. Für die Vergleichbarkeit der Kostenrechnungen ist es daher erforderlich, auch in Personengesellschaften ein kalkulatorisches Entgelt für die dispositive Arbeit anzusetzen. Neben dem Eigentümer-Unternehmer können auch mitarbeitende Familienangehörige dafür in Frage kommen.

## **Nicht ausgabenwirksame Fixkosten**

Am unteren Ende des Blattes "Gemeinkosten" können noch die Fixkosten betragsmäßig eingetragen werden, die nicht ausgabenwirksam sind. Achten Sie bei der Eingabe bzw. bei nachträglichen Veränderungen bei den Gemeinkostenpositionen darauf, dass der Rest, also die ausgabenwirksamen Fixkosten nicht negativ sein dürfen/können.

## **2.6. Gemeinkostendeckung**

Auf dem Blatt "GK-Deckung" werden die Teile der Gemeinkosten festgelegt bzw. ermittelt, die nicht über den Stundenverrechnungssatz erwirtschaftet werden müssen. Dabei kann es sich bspw. um Materialzuschläge oder Fremdleistungen handeln, die Sie ihren Kunden separat in Rechnung stellen oder im Handel der Rohgewinn, d.h. die positive Differenz aus Netto-Umsatz und Kosten für den Wareneinsatz.

Eingaben müssen auf diesem Blatt nur gemacht werden, sofern eine Gemeinkostendeckung für ihren speziellen Fall zutrifft. Andernfalls lassen Sie die Eingabefelder einfach leer bzw. setzen sie gleich 0 (Null).

Die Beiträge zur Gemeinkostendeckung sind in vier unterschiedliche Abschnitte untergliedert:

- 1. Materialzuschlag und Fremdleistungen
- 2. Handel
- 3. Maschinenstunden und Fahrtkostenzuschläge
- 4. Sonstige Leistungsverrechnung

Beim Materialzuschlag und den Fremdleistungen sind eine Bezeichnung sowie der Einsatz und der Zuschlagssatz (in %) vorzugeben.

Im Abschnitt "Handel" werden neben einer Bezeichnung der Netto-Umsatz sowie der Wareneinsatz (in %) vorgegeben.

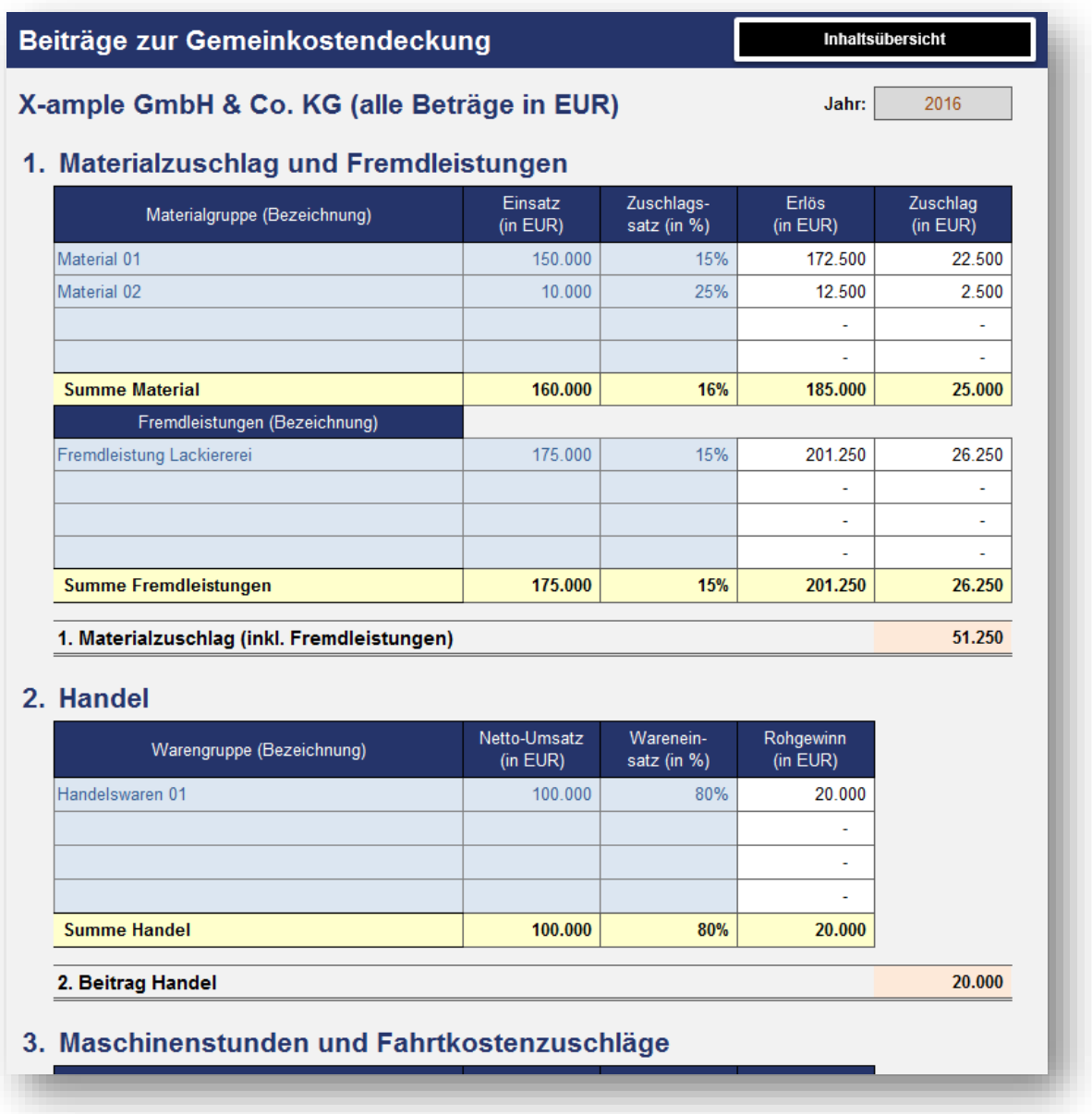

Bei den Maschinenstunden und Fahrtkostenzuschlägen wird eine Bezugsgröße (z.B. Std. oder km) mit einem von ihnen vorgegebenen Verrechnungssatz multipliziert. Die zugehörigen Erlöse werden automatisch ermittelt.

Gleiches gilt für die sonstige Leistungsverrechnung, bei der Stunden (Einheit kann prinzipiell auch geändert werden => z.B. Tagessätze etc.) mit einem beliebigen Verrechnungssatz multipliziert werden.

## **3. Ergebnisse und Auswertungen**

## **3.1. Gemeinkostenstundensätze**

Auf dem Auswertungsblatt "GK-Stundensätze" werden der Gemeinkostensatz pro Stunde sowie der Plangewinnsatz pro Stunde berechnet und ausgegeben. Die Berechnung erfolgt zum einen im oberen Bereich als durchschnittliche Gemeinkostensätze, weiter unten dann als Aufschlagssätze auf die Personalkosten und zwar individuell für jeden der 4 Bereiche beim Produktivpersonal (= Beschäftigungsgruppe).

Zur Berechnung eines Plangewinnsatzes ist der geplante Gewinn für das Betrachtungsjahr vorzugeben (siehe Markierung im Screenshot unten). Dieser wird dann durch die direkt verrechenbaren Stunden geteilt um den gewünschten durchschnittlichen Plangewinnsatz auszuweisen.

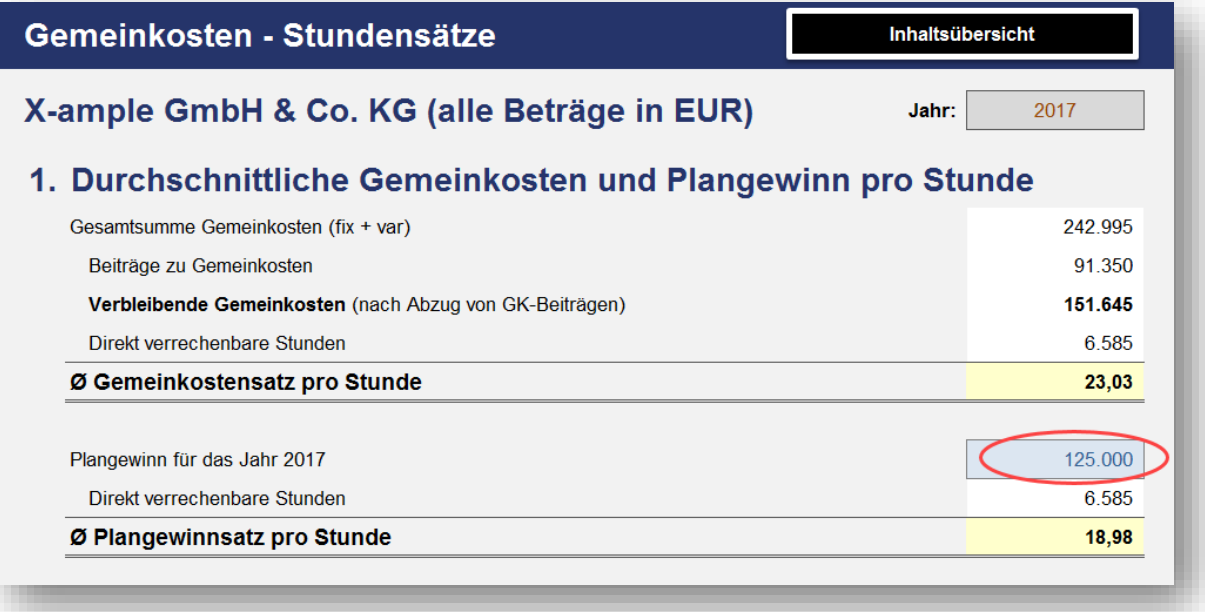

## **3.2. Stundenverrechnungssätze**

Auf dem Auswertungsblatt "Std-Verrechnungssätze" werden die Selbstkosten pro Stunde sowie die Stundenverrechnungsätze für jede Beschäftigungsgruppe, wie auch als Gesamtwert berechnet.

Unterhalb des Stundenverrechnungssatzes wird der durchschnittliche Zuschlag auf die Personalkosten in Prozent ausgewiesen.

Bei der Berechnung der Gemeinkostensätze pro Stunde kann aus zwei verschiedenen Methoden eine durch den Anwender ausgewählt werden.

Dabei können die Sätze pro Stunde ermittelt werden als:

- a.) Durchschnittliche Gemeinkosten pro Stunde
- b.) Aufschlag auf die individuellen Personalkosten

**17**

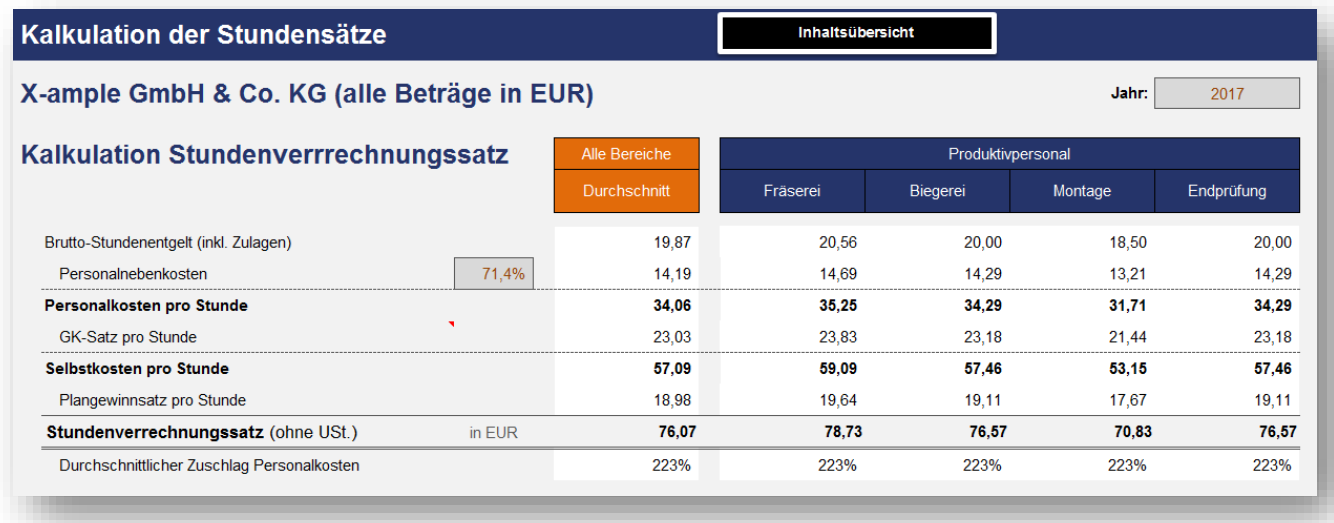

Bei der Variante a.) wird der in Spalte G ausgewiesene Durchschnittssatz für alle 4 Beschäftigungsgruppen verwendet. Bei der Variante b.) hingegen wird für jede der vier Beschäftigungsgruppen der individuelle Satz verwendet (berechnet und verlinkt vom Blatt "GK-Stundensätze").

## **3.3. Deckungsbeiträge und -ziele**

Auf dem Auswertungsblatt "Deckungsbeiträge" erfolgt eine Aufgliederung der verschiedenen Kosten zur Ableitung der Stundensätze auf Basis der verrechenbaren Stunden.

Neben den verschiedenen Stundensätzen werden auch verschiedene Stundendeckungsbeitragsziele (= DBZ) berechnet:

#### **1. Grenzkosten:**

Dieser Stundensatz deckt alle variablen Kosten (d.h. die direkt verrechenbare Personalkosten sowie die variablen Gemeinkosten)

#### **2. Selbstkosten (ausgabenwirksam) bzw. DBZ 1:**

Dieser Stundensatz deckt alle ausgabenwirksamen Kosten (d.h. ohne Abschreibungen, ohne Berücksichtigung Gewinn)

#### **3. Selbstkosten bzw. DBZ 2:**

Dieser Stundensatz deckt sämtliche Kosten, erlaubt jedoch keinen Gewinn.

#### **4. Selbstkosten + Plangewinn bzw. DBZ 3:**

Dieser Stundensatz deckt sämtliche Kosten und beinhaltet auch den geplanten Gewinn.

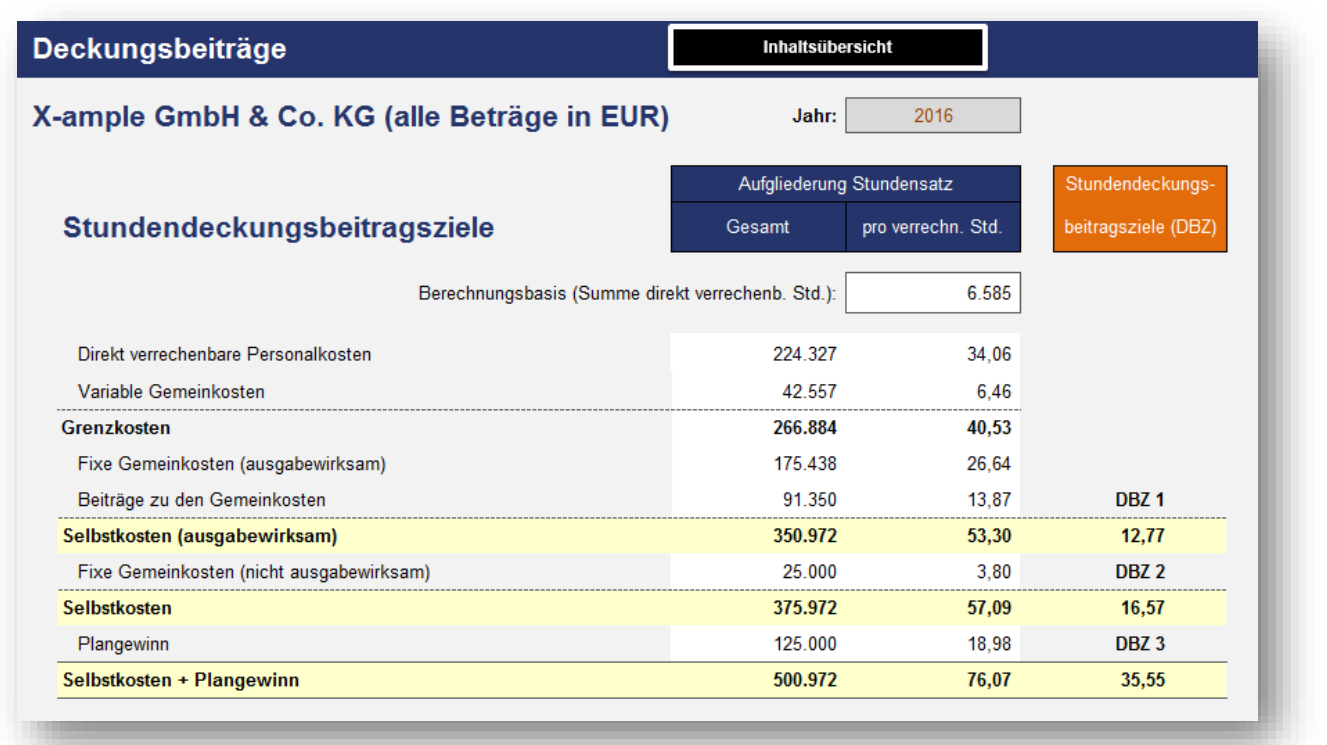

Im unteren Teil des Blattes kann durch Eingabe eines am Markt erzielbaren Netto-Verkaufspreises pro Std. (ohne USt.) der theoretisch erzielbare Deckungsbeitrag (pro Stunde) abgelesen werden. Dabei wird auch sofort ausgewiesen, ob bei diesem Netto-Verkaufspreis die einzelnen Deckungsbeitragsziele DBZ1 bis DBZ3 erreicht werden oder nicht.

## **3.4. Plan Gewinn- und Verlustrechnung**

Das Auswertungsblatt "PLAN GuV" zeigt die Erfolgsrechnung mit den verschiedenen Erlösen, den geplanten Kosten und dem daraus resultierenden betriebswirtschaftlichen Ergebnis für das Jahr. Alle Einzelpositionen werden darüber hinaus noch relativ zum Gesamterlös (= 100%) prozentual ausgewiesen, wodurch ein Vergleich bzw. eine Analyse noch einfacher wird.

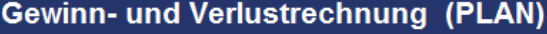

Inhaltsübersicht

## X-ample GmbH & Co. KG (alle Beträge in EUR)

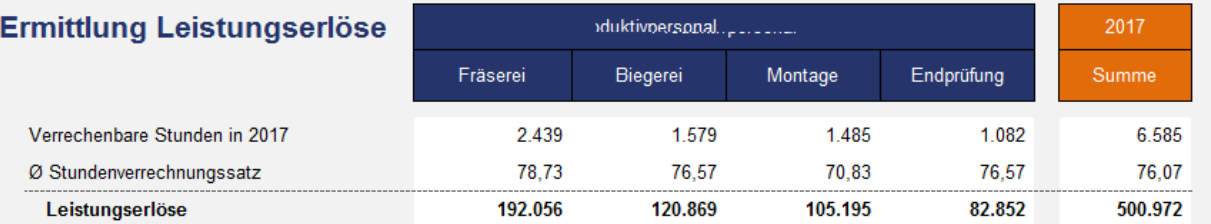

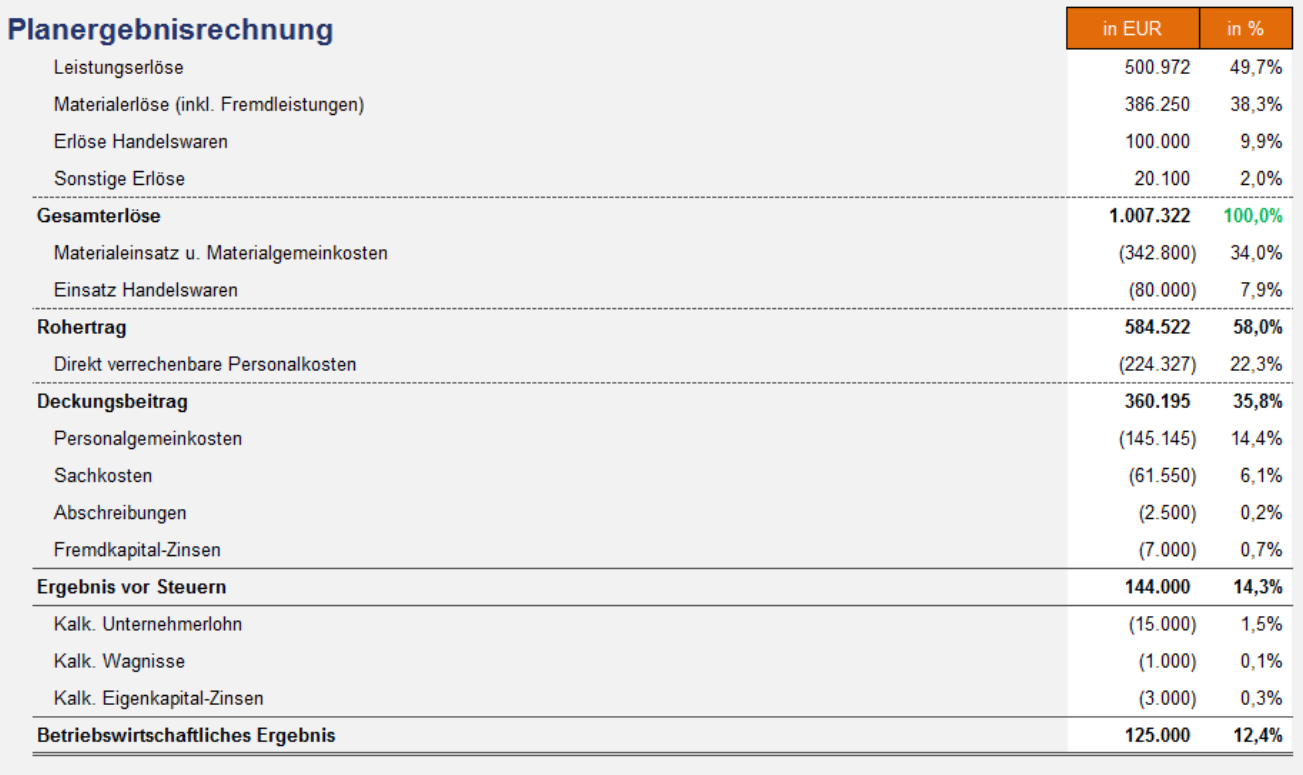

Der untere Teil des Blattes zeigt eine alternative Darstellung in Form einer schematischen Erfolgsübersicht. Hier werden nochmals Einzel- und Gemeinkosten bzw. Grenzkosten und Deckungsbeitrag grafisch verdeutlicht.

Auf dem gesamten Blatt sind keine Eingaben erforderlich.

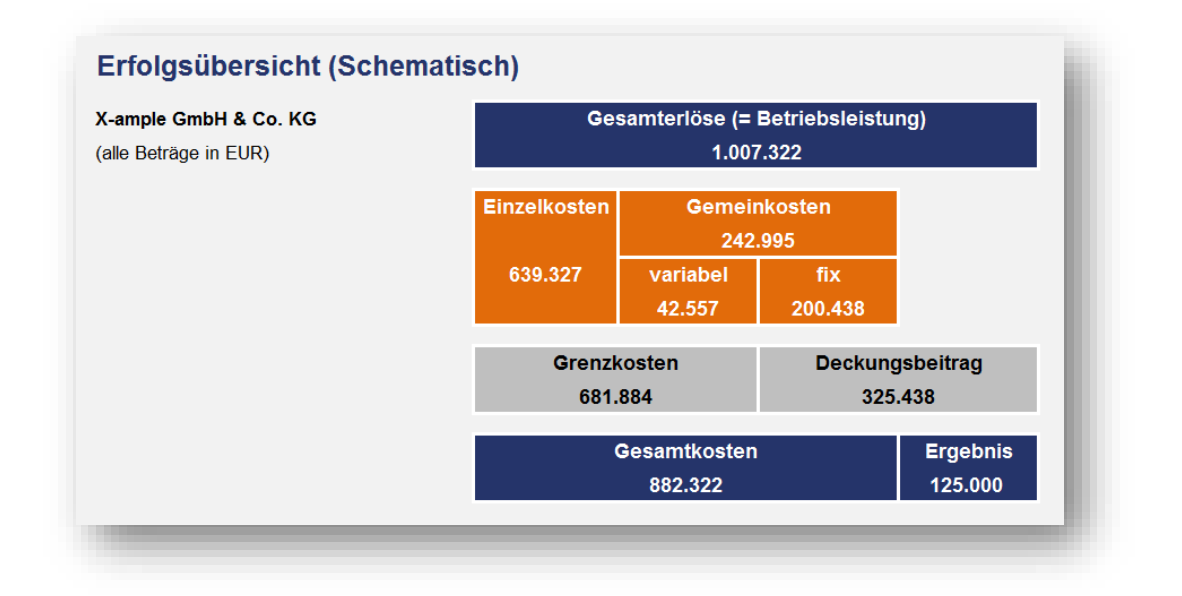

Das zusätzliche Auswertungsblatt "Grafik GuV" zeigt den "Weg" von den Gesamterlösen bis zum betriebswirtschaftlichen Ergebnis in Form eines Wasserfalldiagramms. Die einzelnen Kostenpositionen werden dabei nochmals sichtbar.

Auch auf diesem Blatt sind keine Eingaben erforderlich.

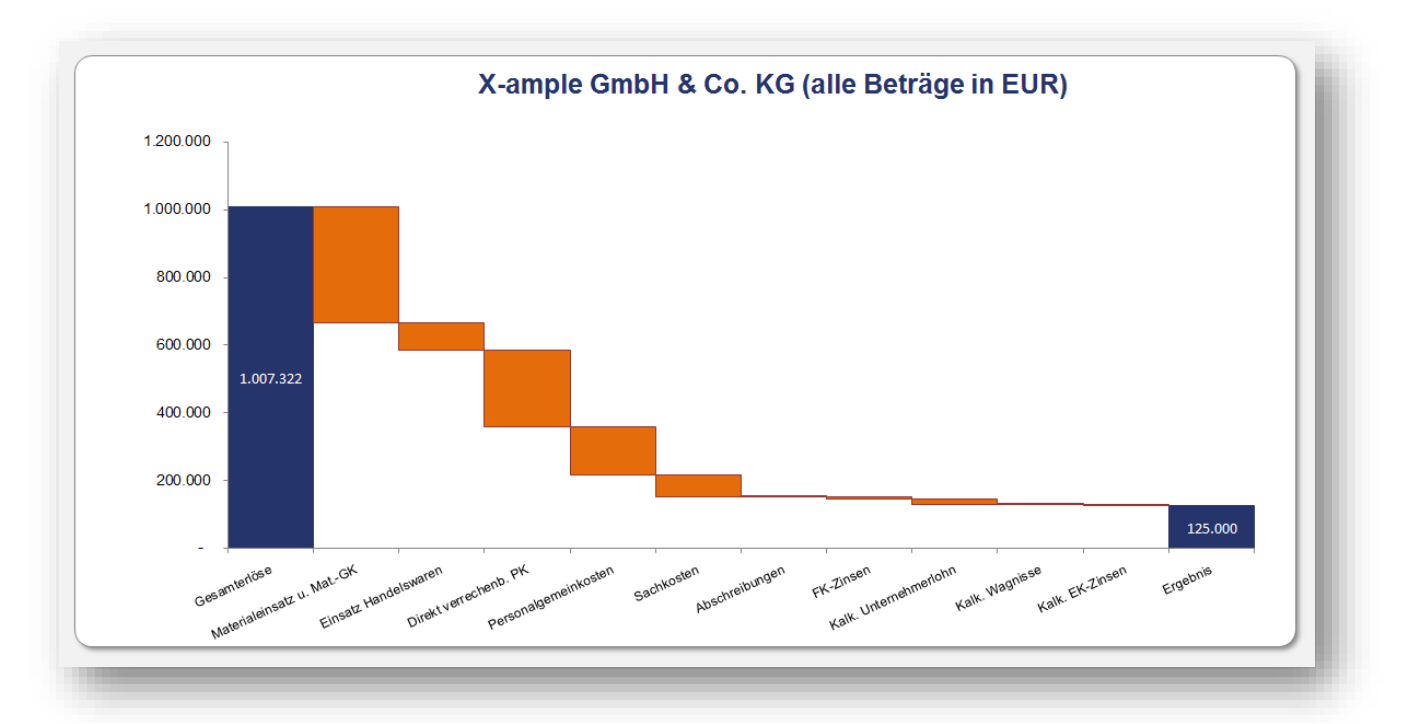

## **4. Versionshistorie**

Wir entwickeln unsere Softwareprodukte ständig weiter. Dabei geht es nicht nur um eine noch einfachere Nutzung der Tools oder eine noch übersichtlichere Darstellung der Berechnungen, sondern wir berücksichtigen auch das Feedback unserer Kunden und integrieren neue, zusätzliche Funktionalitäten, sofern sinnvoll.

Wir freuen uns auf ihre Rückmeldung und Vorschläge unter [support@fimovi.de,](mailto:support@fimovi.de) um das Tool weiterhin individuell, aktuell und komfortabel zu halten und ihnen somit maximalen Mehrwert bieten zu können.

#### **Version 2.03**

*veröffentlicht 11.02.2019*

- Kleinere Formel- und Formatoptimierungen
- Aktualisierung (neue) Kontaktmöglichkeiten bzgl. Support

#### **Version 2.02**

#### *veröffentlicht 15.08.2017*

- Bei der Ermittlung der Aufschlagssätze für die Gemeinkosten (GK) werden jetzt auf dem Blatt "GK-Stundensätze" auch die variablen GK berücksichtigt (vorher nur fixe GK).
- Der Ausweis des Brutto-Stundenentgelts auf dem Blatt "Std-Verrechnungssätze" berücksichtigt nun auch etwaige Zuschläge bzw. Zulagen, die auf dem Blatt "PK-Produktiv" eingegeben werden.
- Planergebnisrechnung auf dem Blatt "PLAN GuV": Alle Aufwandspositionen werden ab sofort zur einfacheren Lesbarkeit als Negativwerte (d.h. in Klammern => internationale Konvention) dargestellt. Das hier ausgewiesene betriebswirtschaftliche Ergebnis entspricht nunmehr aufgrund der Berücksichtigung der fixen und variablen GK dem auf dem Blatt "GK-Stundensätze" vorgebbaren Plangewinn für das betrachtete Geschäftsjahr.
- In der Erfolgsübersicht (Schematisch) auf dem Blatt "PLAN GuV" wurde ein Vorzeichenfehler bei den Einzelkosten korrigiert
- Tabellenblattübergreifend wurden kleinere optische Anpassungen und formattechnische Überarbeitungen durchgeführt.

#### **Version 2.01**

*Erstversion veröffentlicht am 01.06.2016*

## **5. Fimovi - Support und weitere Excel-Tools**

## **5.1. Kontakt zum Support**

Wir wünschen ihnen viel Spaß bei der Nutzung unseres Excel-Tools. Sollten Sie Fragen oder Probleme mit oder zu der Datei haben, melden Sie sich einfach.

#### **Financial Modelling Videos ist ein Angebot der Smart Cap GmbH**

Smart Cap GmbH Schulze-Delitzsch-Str. 2 58455 Witten

Gesellschaftssitz: Witten Registergericht: Amtsgericht Bochum, HRB 13474 Geschäftsführer: Dirk Gostomski

Email: [support@fimovi.de](mailto:support@fimovi.de) Web: [www.financial-modelling-videos.de](http://www.financial-modelling-videos.de/)

## **5.2. Weitere Excel-Tools von Fimovi**

Fimovi steht für professionelle Excel-Vorlagen und Video-Workshops für die Erstellung von Finanz- und Unternehmensplanungen, Projektfinanzierungs- und Cashflow-Modellen sowie Unternehmensbewertungen.

#### **Eine kleine Auswahl unserer Vorlagen und Tools:**

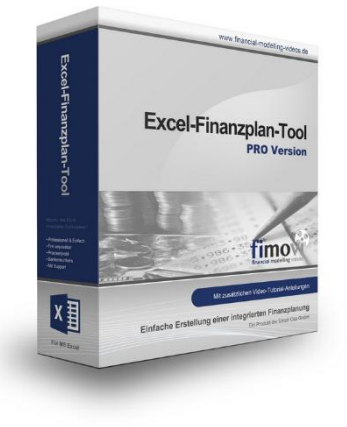

#### **Excel-Finanzplan-Tool (PRO)**

Mit dieser professionellen Excel-Vorlage, können auch Nicht-Betriebswirte schnell und einfach detaillierte und aussagefähige Vorausschauen für die Liquiditätsrechnung, Gewinn- und Verlustrechnung und Bilanz generieren. Die PRO-Variante richtet sich an "Bilanzierer" und generiert eine integrierte banken- und investorenkonforme Fünf-Jahres-Finanzplanung inklusive Kennzahlen und Grafiken. Rechtsformspezifische Editionen vorhanden für Kapitalgesellschaften, Personengesellschaften und Einzelunternehmen.

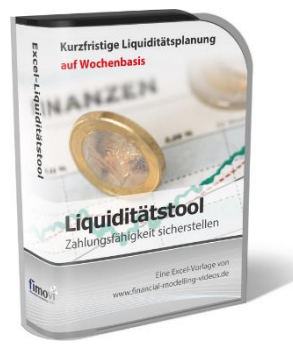

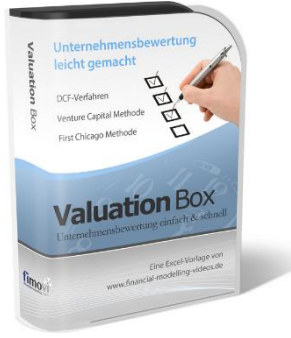

#### **Excel-Liquiditätstool**

Mit diesem Tool erstellen Sie schnell und einfach ein Bild ihrer operativen Liquiditätslage. Rollierende Liquiditätsplanung auf Tages-, Wochen- oder Monatsbasis. Durch die Zusammenführung von Daten aus der Finanzbuchhaltung, Banksalden, Kundenaufträgen und Lieferantenbestellungen mit den damit verbundenen Zahlungskonditionen erhalten sie eine aussagekräftige Liquiditätsbetrachtung.

Auch als **PREMIUM-Version** erhältlich. Diese ermöglicht u.a. einen automatisierten Import von OPOS und Kontoständen aus ihrem Fibu- bzw. ERP-System (z.B. DATEV, Addison, Agenda, Lexware, Sage, SAP Business One u.v.a.)

#### **Valuation Box" - Excel-Vorlagen zur Unternehmensbewertung**

Drei verschiedene, professionelle Excel-Vorlagen zur Unternehmensbewertung. Neben den in der Praxis allgegenwärtigen Discounted Cashflow Methoden (DCF) werden insbesondere die bei VC-Finanzierungen häufig verwendete Venture Capital Methode sowie das First Chicago Verfahren abgedeckt.

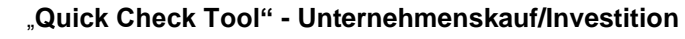

Das kompakte Excel-Analyse-Tool ermöglicht eine schnelle Einschätzung, ob ein Kauf/Investment in ein Unternehmen bzw. Projekt wirtschaftlich sinnvoll ist. D.h. können die eigenen Renditevorstellungen erreicht werden? Wie entwickeln sich Cashflow und GuV in den nächsten Jahren? Dazu sind nur wenige Eingabewerte erforderlich.

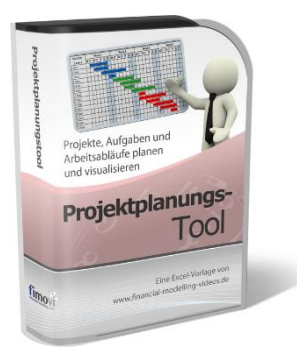

Quick chec

#### **Excel-Projektplanungstool**

Diese professionelle Excel-Vorlage eignet sich zur Planung von Projekten, Aufgaben und Arbeitsabläufen einschließlich einer ansprechenden Visualisierung im Gantt-Diagramm-Stil (= Balkenplan). Das Excel-Projektplanungstool ist flexibel zu konfigurieren und kann frei angepasst und erweitert werden.

Besuchen Sie unsere Webseite [www.fimovi.de](http://www.fimovi.de/) für weitere Informationen, Screenshots, kostenlose Downloads und hilfreiche Blogbeiträge.